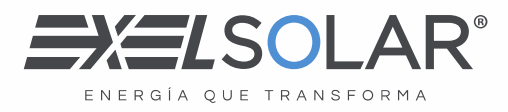

## ¿Cómo recuperar la contraseña – XL Store 2.0?

Para poder seguir estos pasos, debe tener a la mano su usuario o el correo electronico con el que se registró, en caso de no contar con ello, solicitar apoyo a [servicioalcliente@exelsolar.com](mailto:servicioalcliente@exelsolar.com) o [atencionalcliente@exelsolar.com](mailto:atencionalcliente@exelsolar.com)

1 – Ingrese a exelsolar.mx y presion Login

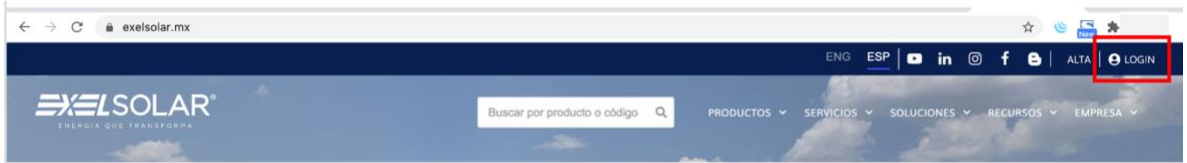

2- Clic en ¿Olvidó su contraseña?

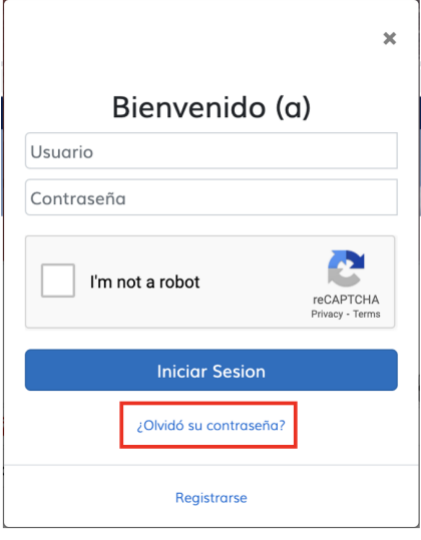

Periférico Norte Km. 26.5 No.14205 Col. Santa Gertrudis Copó. C.P. 97305 Mérida, Yucatán.

exelsolar.com

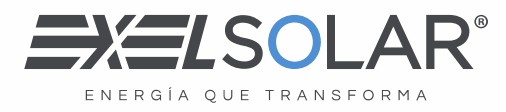

3 – Ingrese el usuario o correo electronico con el que se registro

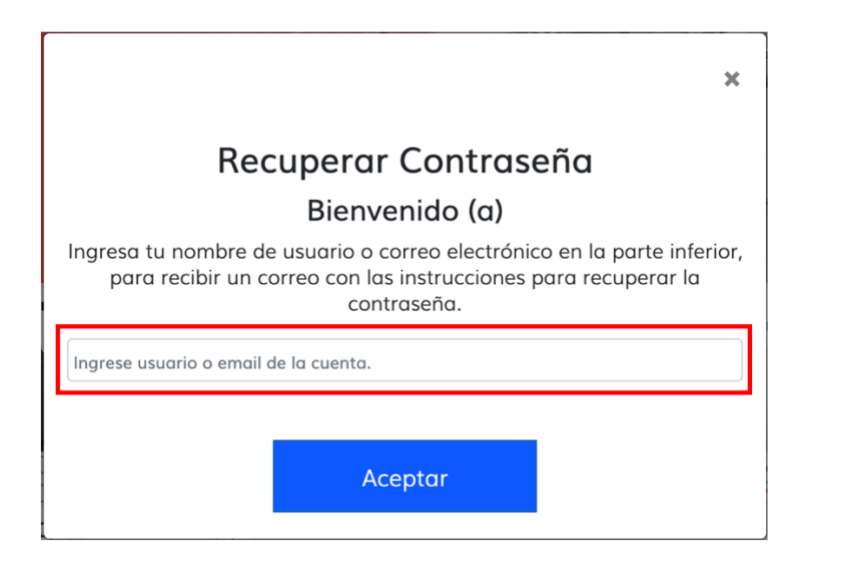

4 – Al finalizar debe mostrar un mensaje como el siguiente

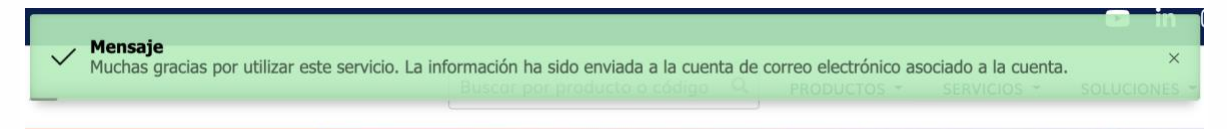

## 5 – Revise su correo electronico

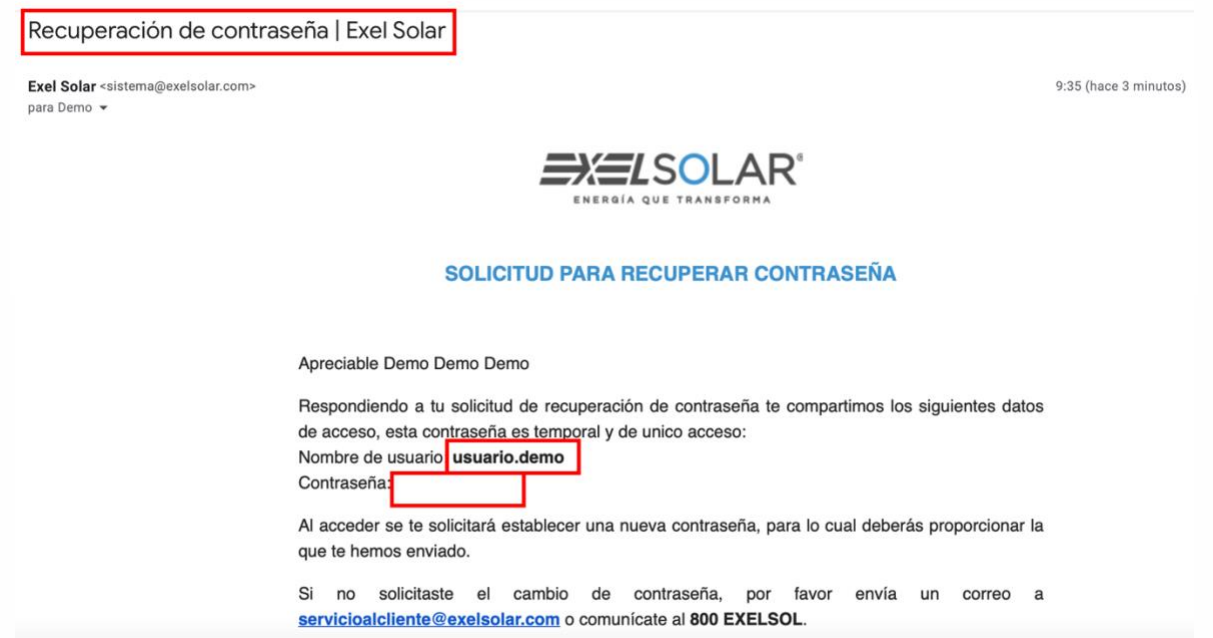

Periférico Norte Km. 26.5 No.14205 Col. Santa Gertrudis Copó. C.P. 97305 Mérida, Yucatán.

exelsolar.com

 $(999)$  926 - 0219 (999) 930 - 6609 ventas@exelsolar.com

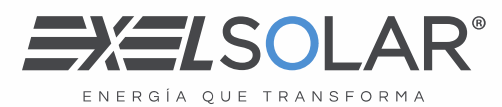

6 - En este punto, hemos cambiado la contraseña, en el correo que se manda se envia una contraseña temporal, la cual le va servir para iniciar sesion.

 $\mathbf{r}$ 

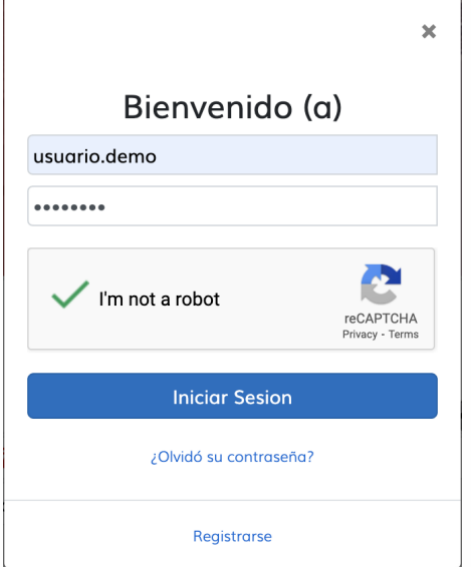

7 – En la pantalla deberá escribir la contraseña temporal, y la nueva en la parte inferior que cumpla los requisitos de seguridad.

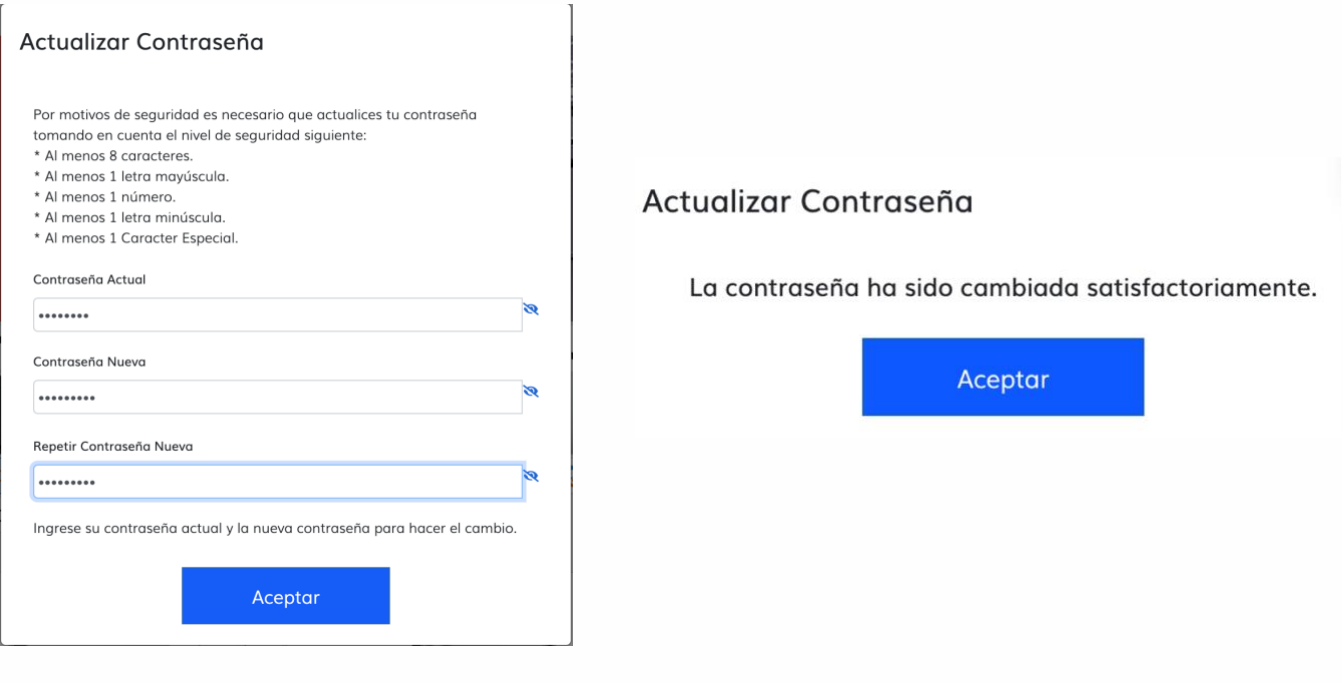

Periférico Norte Km. 26.5 No.14205 Col. Santa Gertrudis Copó. C.P. 97305 Mérida, Yucatán.